# **Record Details**

When you select to view a record, the application details are displayed at the top of the page, with further tabs below containing all of the relevant information about the application. Planning records contain the following tabs:

- **• Details**  displays the key information about the record
- **• Comments**  displays any existing comments made about the case and allows registered users to contribute their own
- **• Constraints**  lists any constraints placed on the case
- **• Documents**  displays a list of documents relevant to the case
- **• Related Cases**  displays a list of items which are related to the current record
- **• Map**  displays the case property using the map view.

# **Details**

The Details tab displays key information about the record.

1 Click on the **Details** tab.

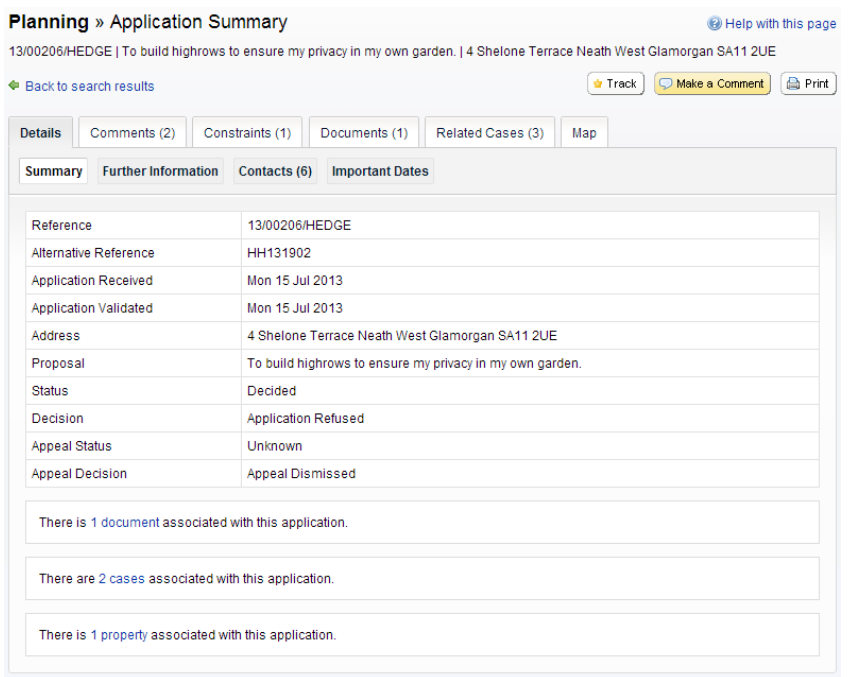

- 2 The record details are split up into four tabbed sections. Click on the appropriate tab todisplay those details.
	- **• Summary**  displays the basic information pertaining to the record. The summary also identifies the number of the documents, cases and properties that have been added to this record. Click on one of these to view them.
	- **• Further Information**  displays additional information about the application that was not included in the summary.
	- **• Contacts**  displays a list of contacts relevant to this case. The number of contacts is displayed on the tab.
	- **• Important Dates**  displays the dates on which important events in the life span of the case occur from initial submission through to the decision. If the case is still in progress some of these may be blank.

#### **Comments**

The Comments tab displays any comments that have been made about this case by members of the public or members of official consultee groups. The number of comments is displayed on the tab.

If the case is currently open for comments, registered users can add their own comment.

- 1 Click on the **Comments** tab.
- 2 To view comments made by members of the public, click on the **Public Comments** tab.

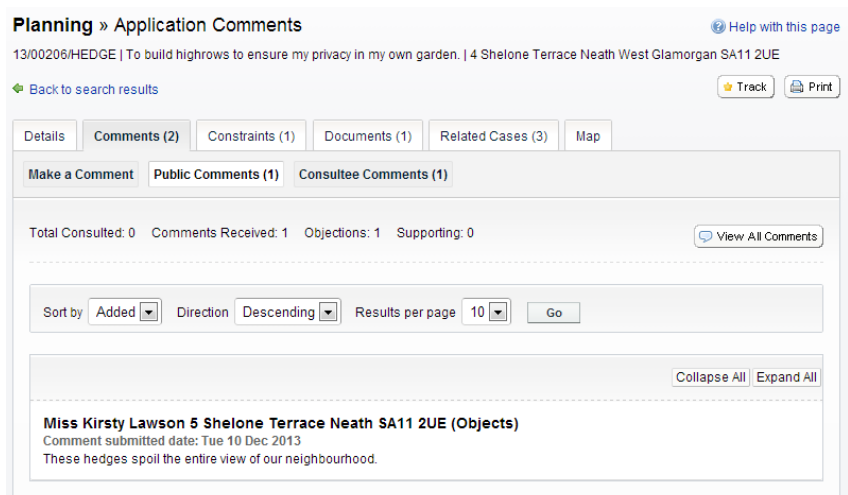

3 To see which consultee bodies have made comments on this case, click on the **Consultee Comments** tab.

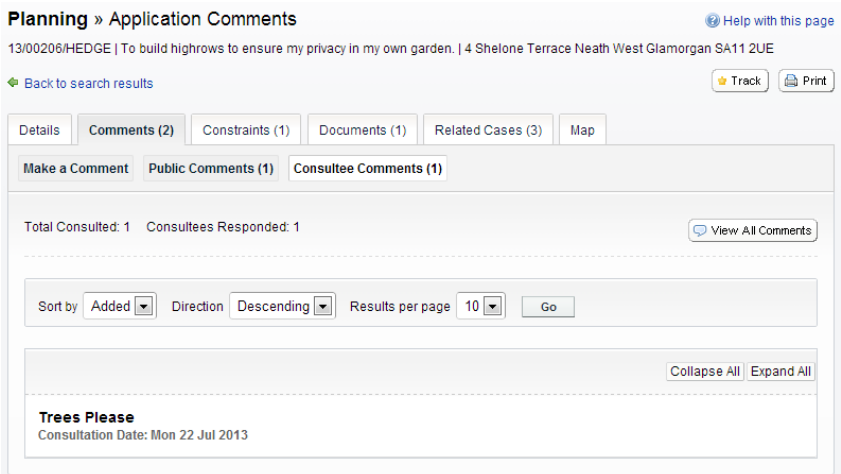

- 4 You can re-order a comments list by the date the comment was added or by the commenter's name. Select one of these from the **Sort by** drop down list, then click on Go.
- 5 To change the direction of the list, select Ascending or Descending from the **Direction** drop down list, followed by Go.
- 6 To change the number of results displayed, select from the **Results per page drop** down list, followed by Go.
- 7 If there are more results than fit on one page, navigate by clicking on **Next** or **Previous**, or by clicking on the **Page Number** directly.
- 8 Comments are displayed showing the name of the commenter and their stance on thecase (objects, supports or neutral). The total numbers of these are displayed at the top of the list. Click on the commenter's name to display the comment itself. Click on it again to collapse the comment again.
- 9 Click on **Expand All** to view all of the comments on the page. Click on **Collapse All** to hide them all again.

10 To view all of the comments for a case as documents click on the **View All Comments** button.

11 If you are logged in you can add a comment about the case. Click on **Make a Comment**.

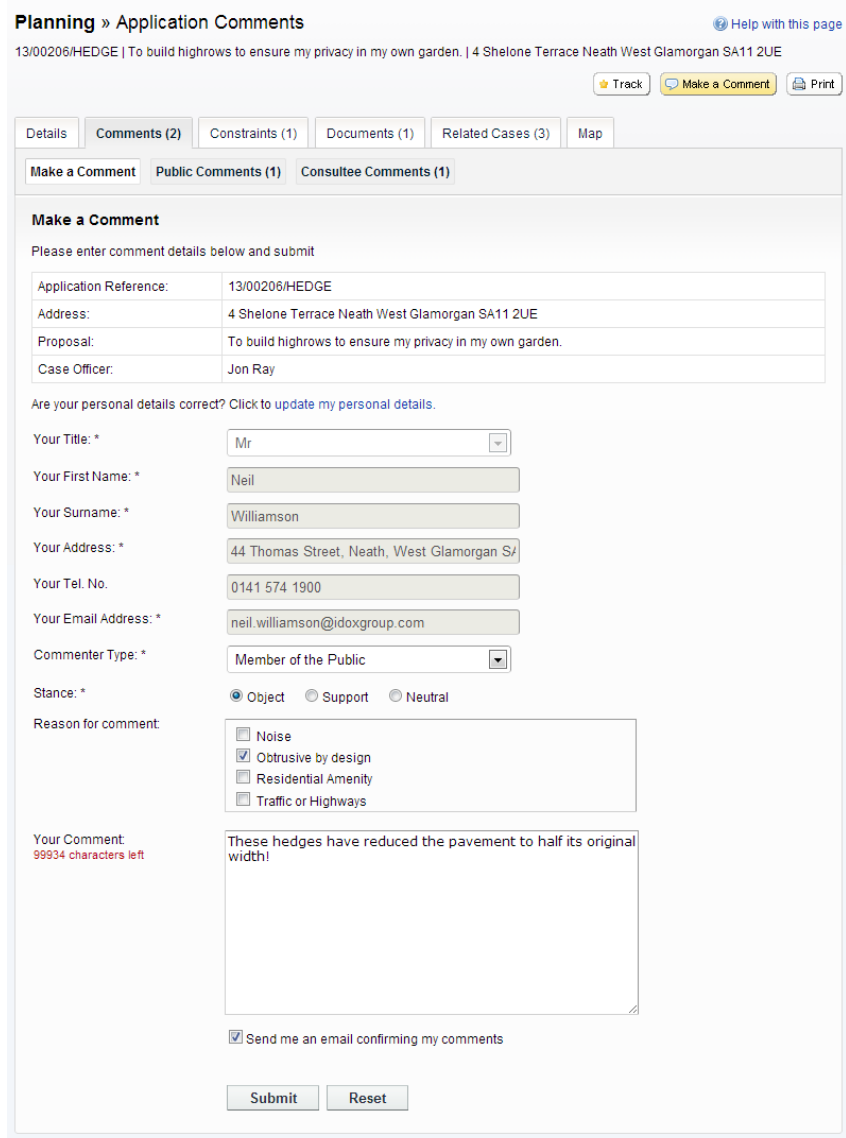

- 12 Your name and address are added automatically to the form. If these are not correct, click on **update my personal details** and make the appropriate changes.
- 13 Add your remaining contact details in the appropriate boxes.
- 14 The **Commenter Type** drop down list describes the type of people who may need to make a comment about a case. These include councillors, neighbours to the application address and members of the public. Select the one that applies to you.
- 15 In the **Reason for comment** box select one or more of the offered reasons for making your comment.
- 16 Enter the details of your comment in the **Your Comment** box.
- 17 If you want to receive an email confirming that your comment has been received, check the **Send me an email confirming my comments** box.
- 18 When you have completed all the details, click on the **Submit** button. Your comment will appear in the Public Comments page for this case.

#### **Constraints**

1 Click on the **Constraints** tab to display any constraints that have been placed on this application. The number of constraints are displayed on the tab.

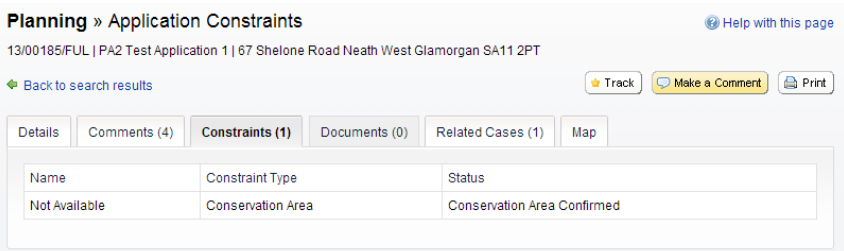

## **Documents**

1 Click on the **Documents** tab to display any documents that have been added to this application.

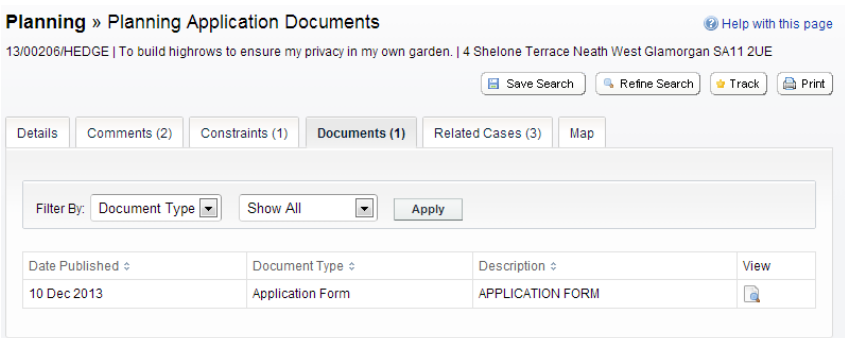

- 2 If there are a lot of documents you can filter the list. Select one of the following from the **Filter By** list:
	- **• Document Type**  select from the drop down list
	- **• Description**  enter some text that may appear in a document's description.
	- Press Apply.
- 3 You can re-order the list according to:
	- **•** Date Published
	- **•** Document Type
	- **•** Description.

Click on the appropriate heading to re-order the list.

4 To view any of the documents in a separate window, click on **View**.

## **Related cases**

The Related Cases tab displays the other cases that have a relation to the current one. These may be other Applications, Appeals or Enforcements in the Planning module or cases in other Idox Public Access modules, if they are available.

Affected properties are also listed in the Related Cases tab.

The total number of items are displayed on the tab.

1 Click on **Related Cases** to view a summary of additional information related to the application.

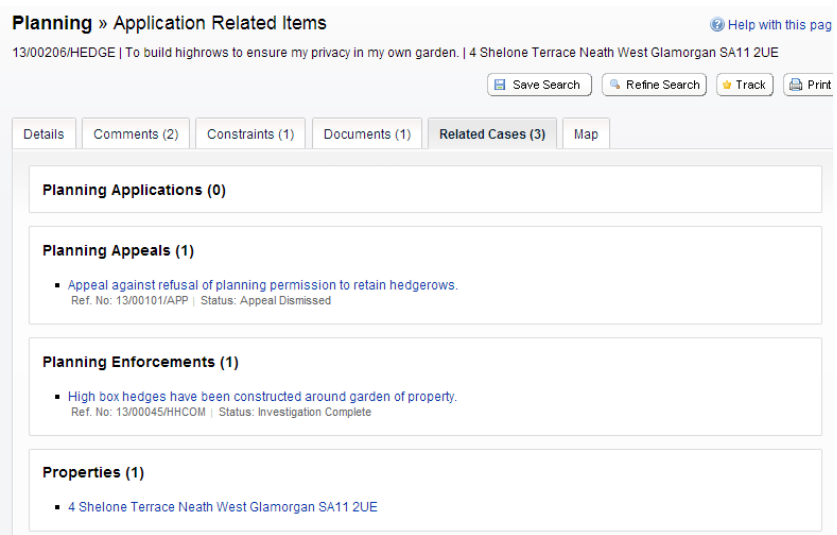

2 To view any of the listed items, click on its title.

# **Map**

The Map tab displays the location of the case property on the interactive map.

1 Click on the **Map** tab.

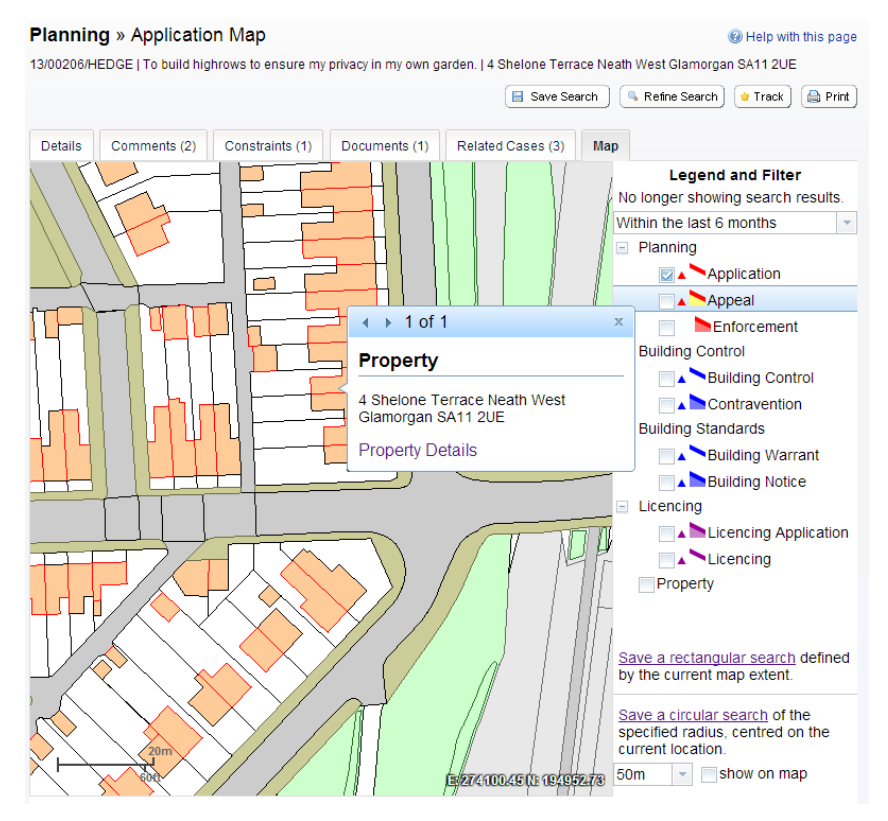

2 The interactive map contains a number of tools to help you view the application area (see "Map Search" on page 20 for details).